To start, plug in the device. Once it turns on, you'll be asked to connect the **ADP Kiosk** to wifi.

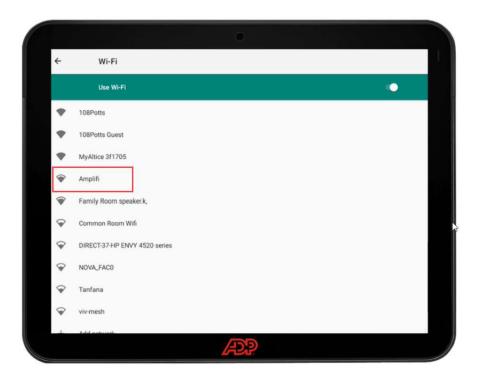

2 Once the **ADP Kiosk** has an internet connection, it will automatically connect to ADP servers. This will update and download the latest kiosk software version.

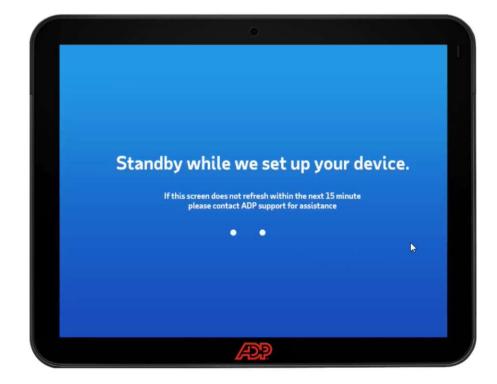

After a short period, you will see a **Welcome to ADP Time** screen. Log in with the admin credentials you use for **ADP RUN**.

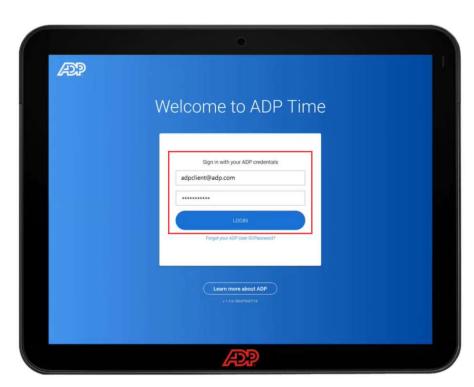

4 Name the device. We recommend something related to the location of the device. Then tap **Submit**.

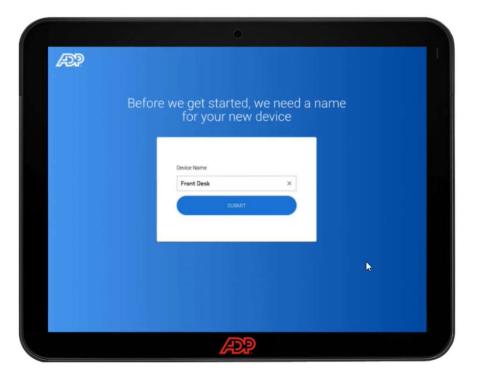

5 You will see another brief setup screen.

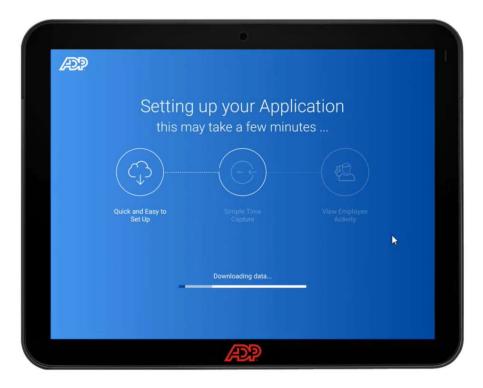

You'll then be asked if you want your employees to use a **PIN** to log in, or use their faces for **Biometric Scan**. Tap **Next** once you make a selection.

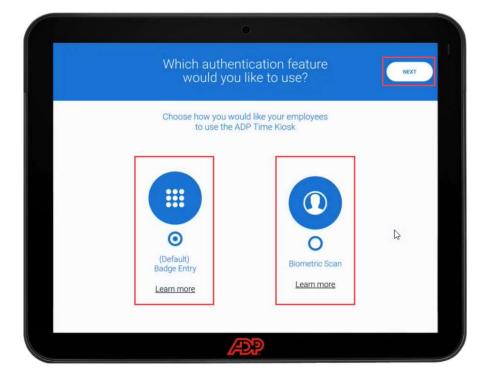

You'll be prompted to go to the **Employee Management** screen.

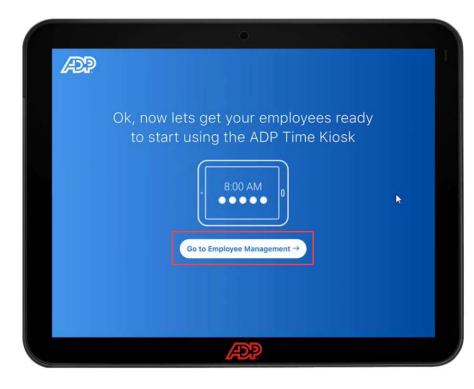

Here you can see your employees and their enrollment status. If you are using **PIN**, you can view and give your employees their **Badge number**. This can be changed in **RUN** under the employee's profile.

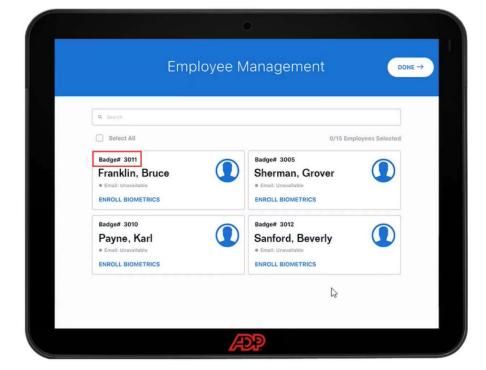

You can enroll employees right away by tapping ENROLL BIOMETRICS.

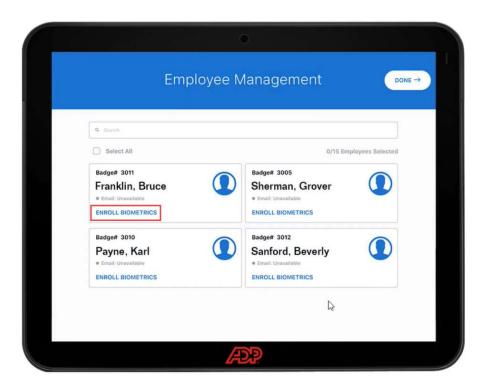

You will then tap on **Enroll Face** on the **Biometric Data**Option screen.

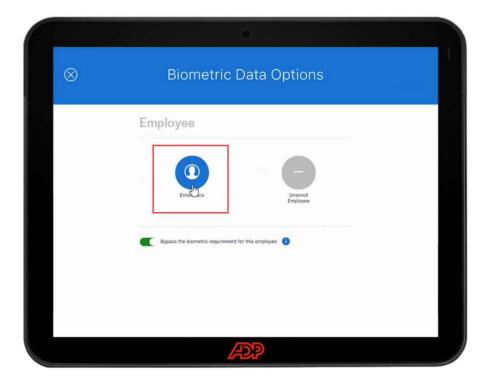

It's important the employee taps the acknowledgement on the **Biometric Consent** screen for legal and compliance purposes. They will then be asked to put their face between a green circle and maybe move around to capture a good scan.

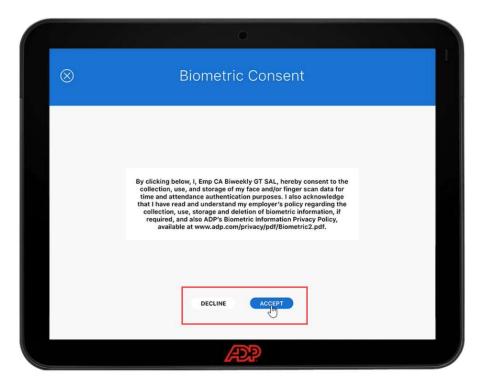

Once everyone is enrolled, or if you are not ready to enroll employees, tap the **X**, then select **Done**.

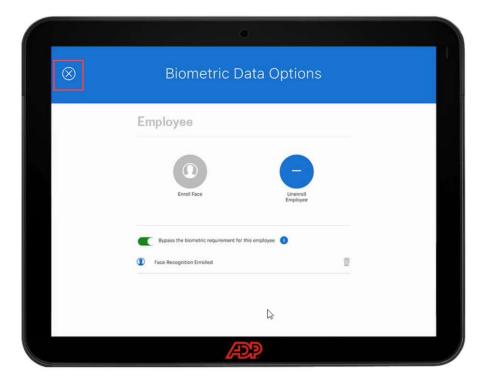

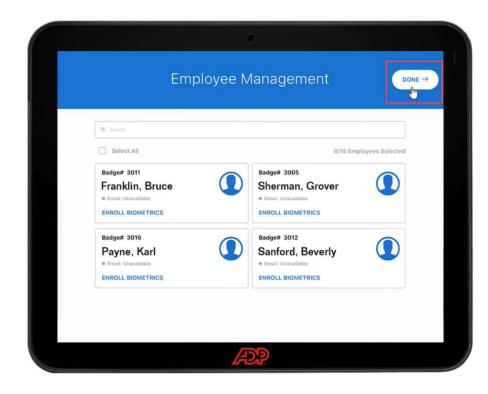

To get back to the **Employee Enrollment** screen, top the dots in the bottom right corner, then selecting the **Supervisor** icon.

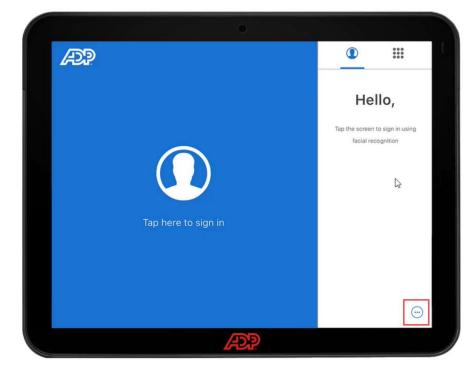

Log in again with your admin credentials.

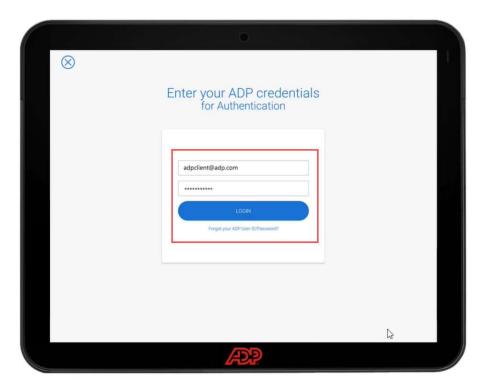

15 Then top on Employee Management.

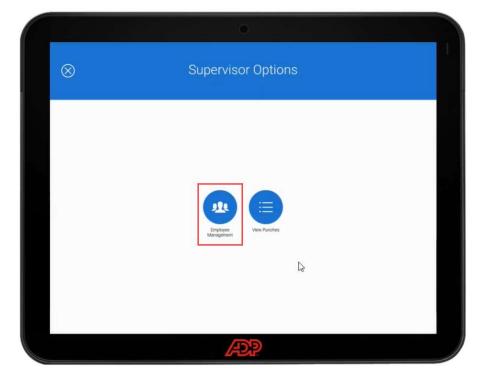

From here you can see employee badges, enroll employees, and unenroll employees once the device is setup.

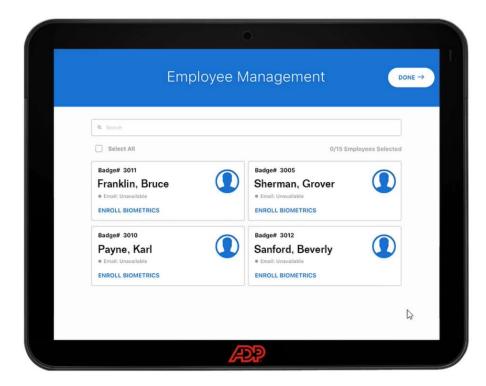